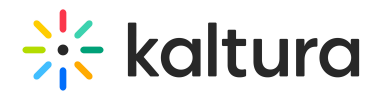

## 3D Player Overlay - Module Activation

Last Modified on 04/19/2022 4:29 pm IDT

After you have received the password from the Brand3D team, use the following instructions to activate the Brand3d module.

1. Login to your MediaSpace Configuration Management admin site at:

https://[your\_partner\_id].mediaspace.kaltura.com/admin

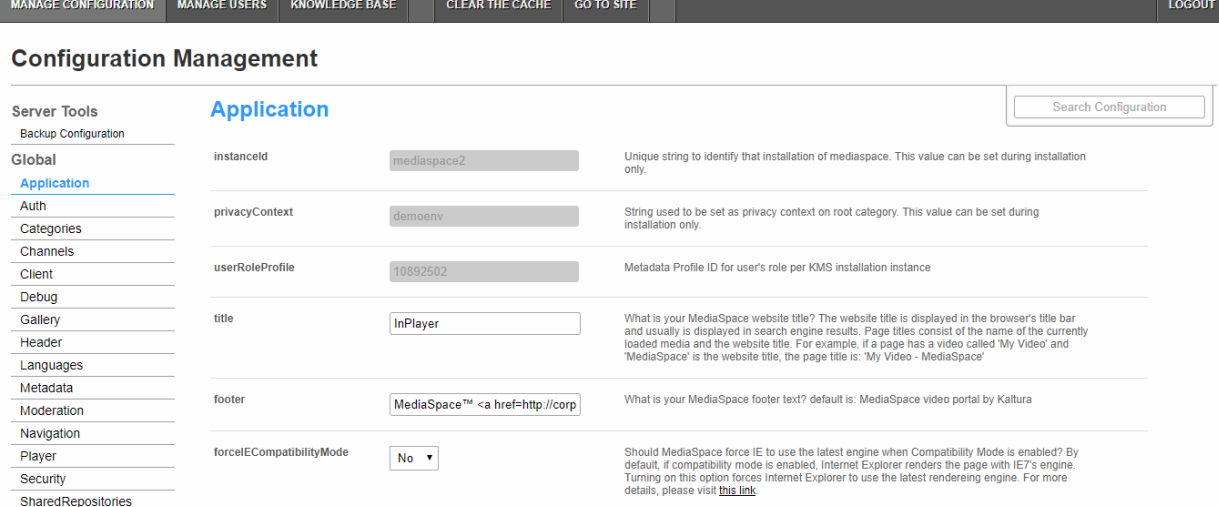

2. In the list of configurable items on the left of your screen, locate and click on

## **Brand3d**.

/ opt / kaltura / apps / kms / base / modulesCustom / modulesCustom-5.x.xcontrib Audittrailteel Brand3d Csvbulkscheduling Kafchannelpublishing

Newrow

Privateregistration

The Brand3d module displays.

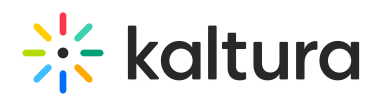

## Brand3d

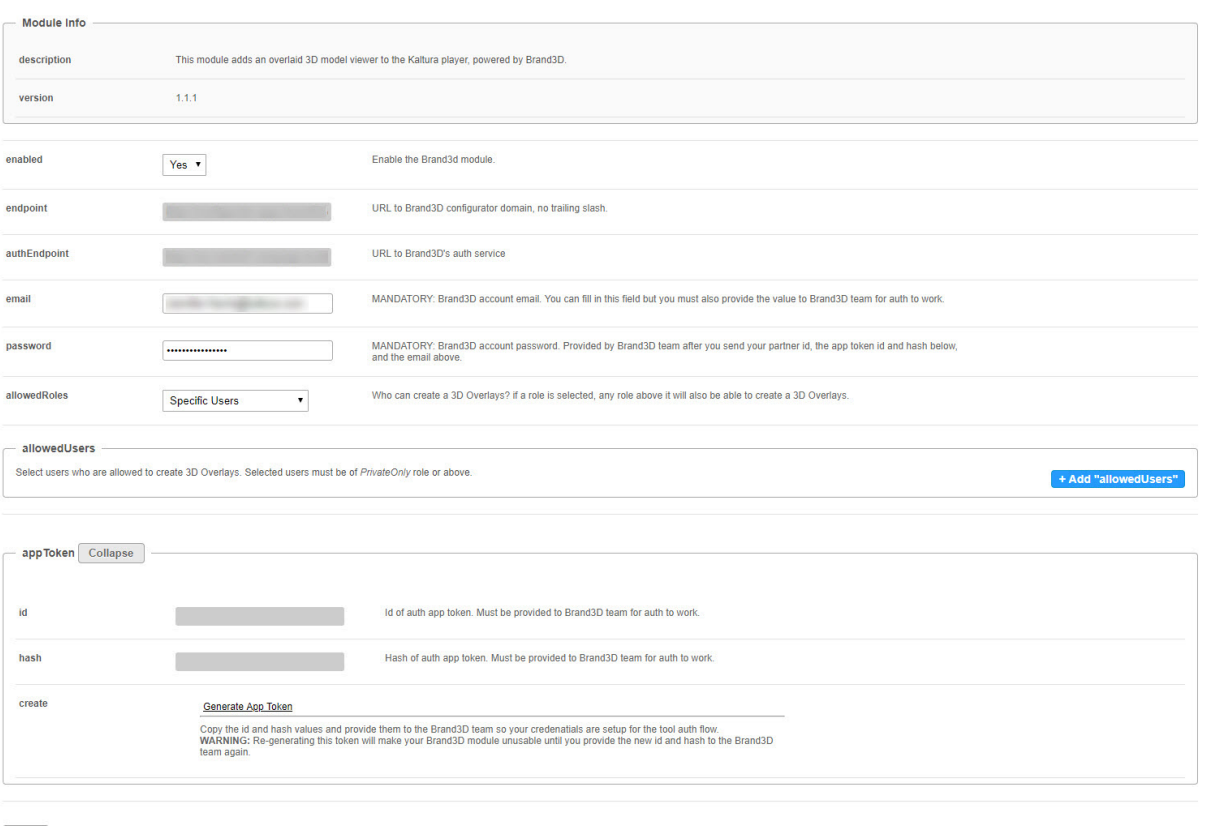

Save

- 3. In the enabled pull down list, select **Yes**.
- 4. Type the password that you received from Brand3D.
- 5. In allowedRoles, choose who will have the privilege of creating 3D overlays. Choose a role (privateOnly, admin, or unmoderated Admin Role) or Specific Users and specify users in the allowedUsers area.
- 6. Click **Save**. A message displays confirming your configuration for Brand3d was saved.
- 7. Click **OK**.

 $\sqrt{s}$